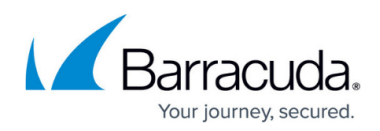

## **Editing Templates**

<https://campus.barracuda.com/doc/78151922/>

To edit a template, perform the following steps.

1. At the ECHOplatform ribbon, click **Preferences**. The Preferences drop-down menu is displayed.

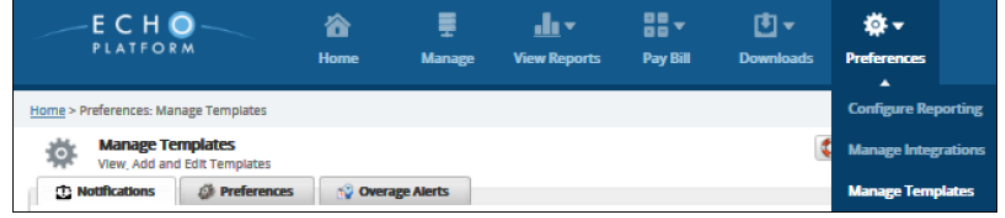

2. Select **Manage Templates.**

The Manage Templates page is displayed.

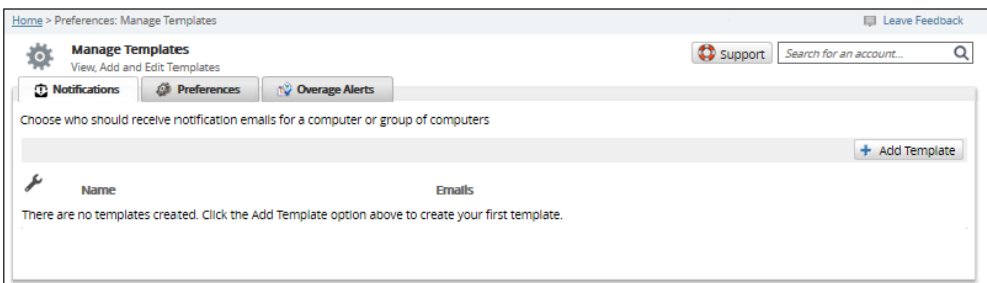

3. Select the **Notifications, Preferences,** or the **Overage Alerts** tab. The Notifications templates are displayed in the example blow.

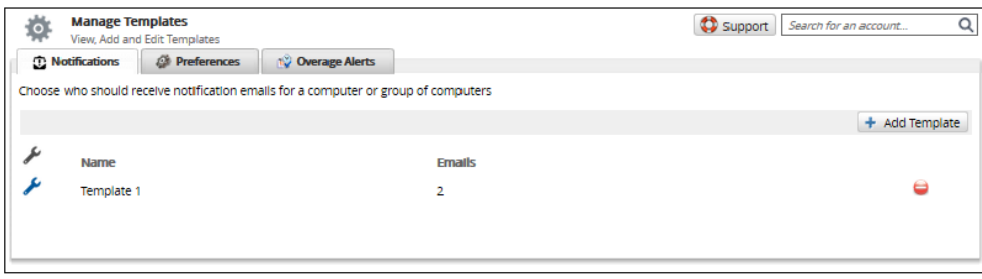

4. Click the edit icon  $\Box$  beside the template you want to modify. The Edit Template page is displayed.

**Example**: The Notification options are displayed in the example below.

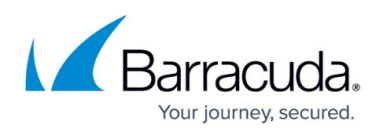

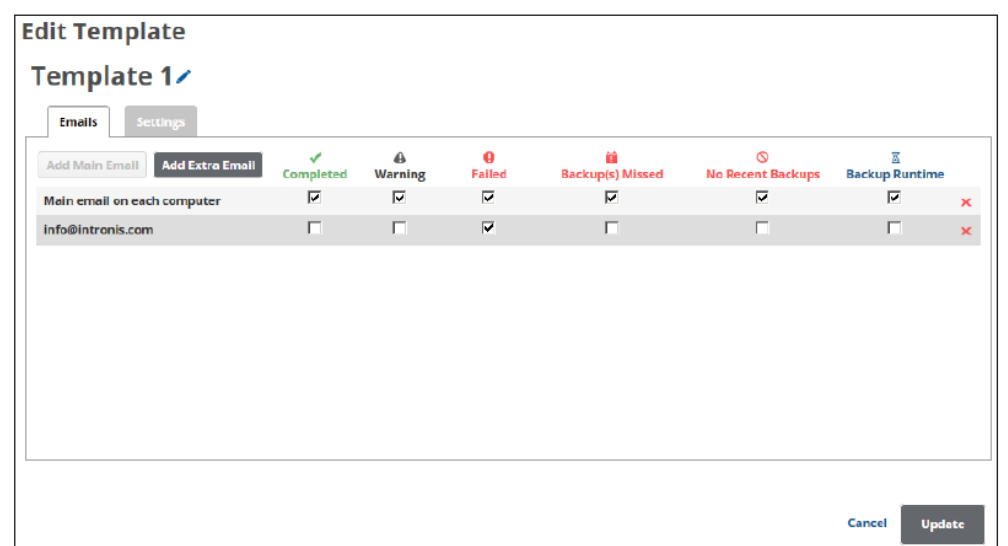

5. Make edits, and then click **Update**.

## Barracuda Intronis Backup

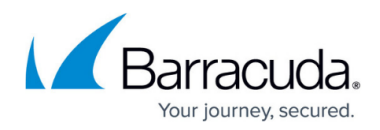

## **Figures**

- 1. Templates 17.png
- 2. Templates 18.png
- 3. Templates 29.png
- 4. Edit.png
- 5. Templates 30.png

© Barracuda Networks Inc., 2024 The information contained within this document is confidential and proprietary to Barracuda Networks Inc. No portion of this document may be copied, distributed, publicized or used for other than internal documentary purposes without the written consent of an official representative of Barracuda Networks Inc. All specifications are subject to change without notice. Barracuda Networks Inc. assumes no responsibility for any inaccuracies in this document. Barracuda Networks Inc. reserves the right to change, modify, transfer, or otherwise revise this publication without notice.